# Start Workshop.

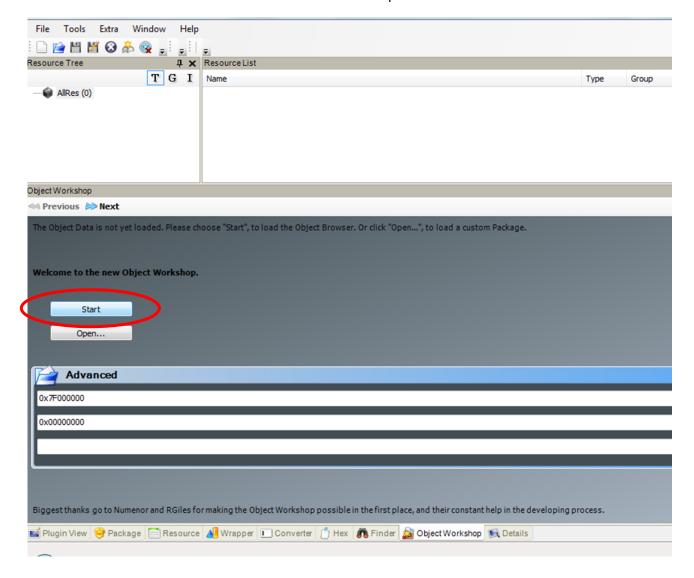

Select image to be recoloured, and click Next.

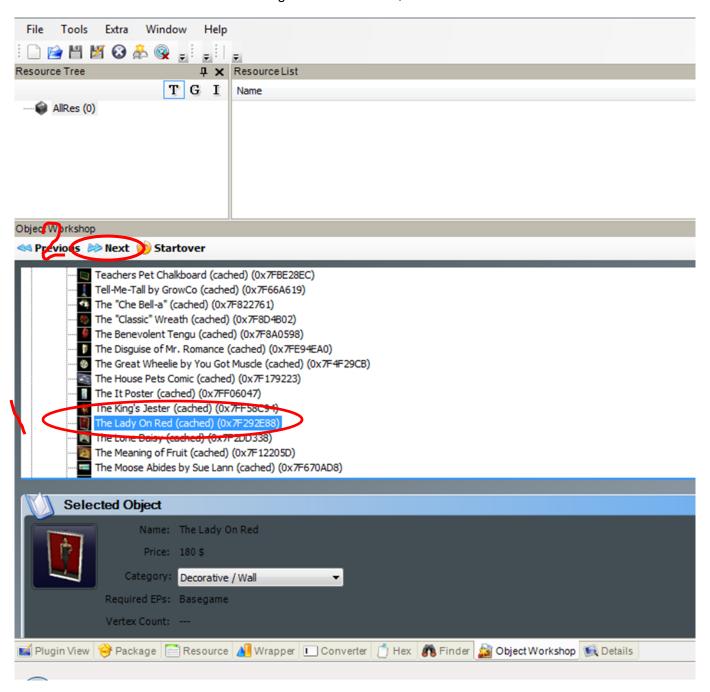

Select the Recolour option and click Next.

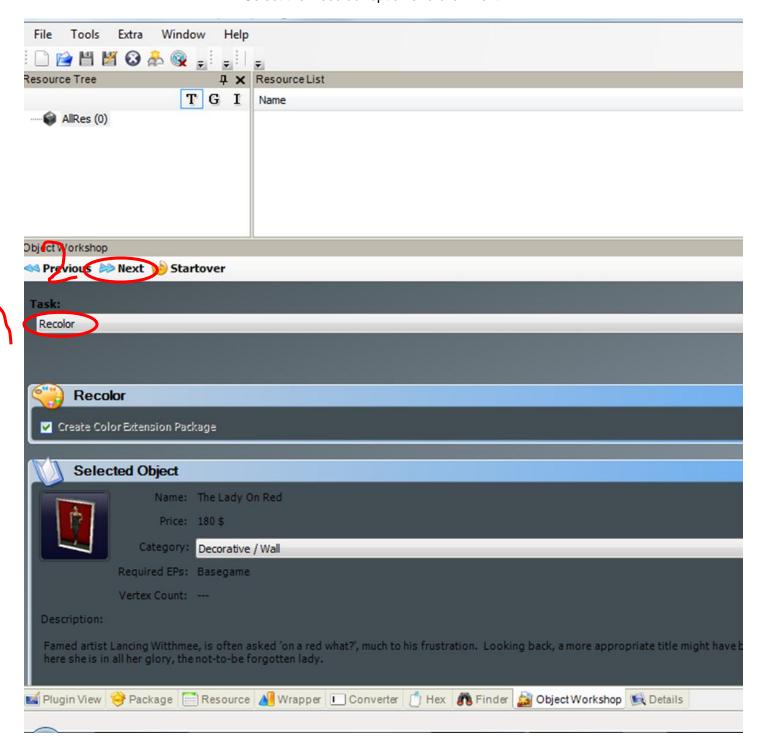

Save the new package in your TS2 downloads folder.

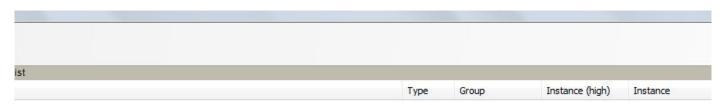

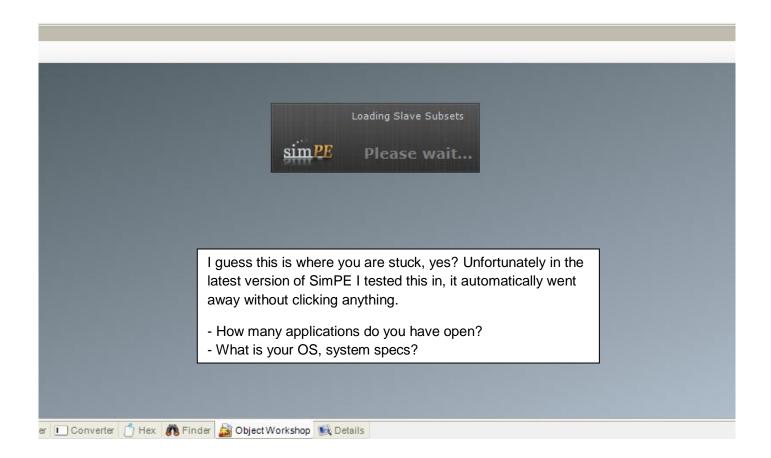

## Select the TXTR view and the Plugin view. Export Image.

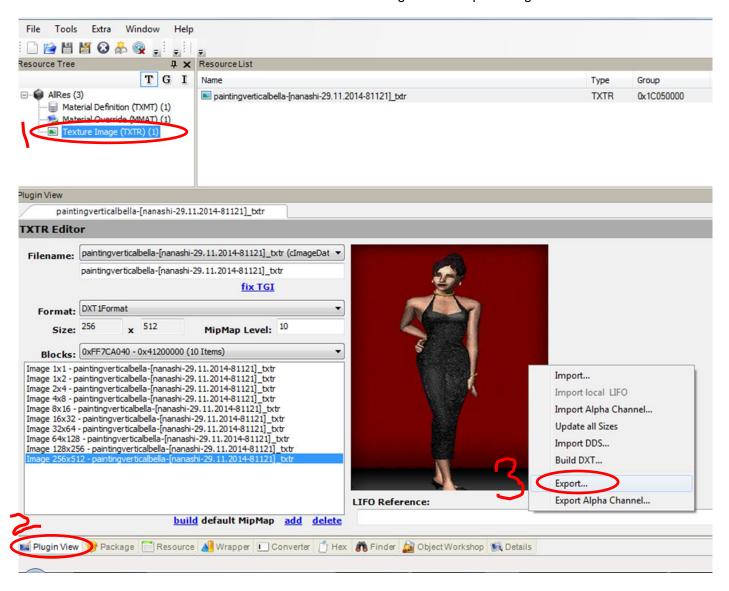

### Save exported texture.

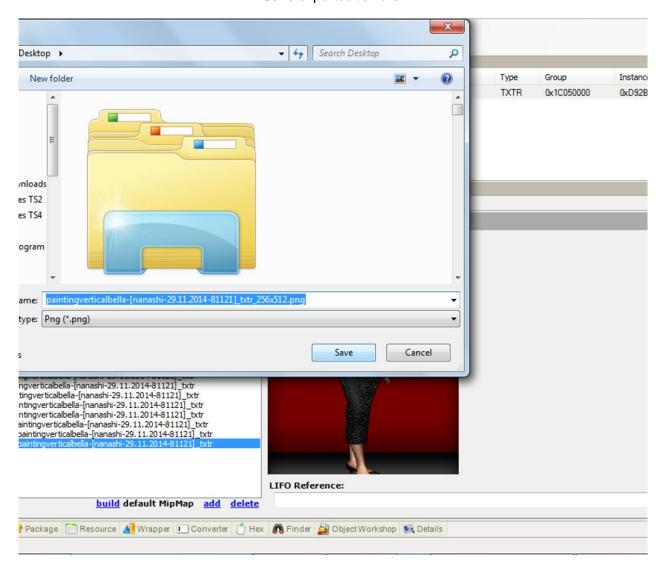

Edit and save new image in preferred image editor application (I use GIMP).

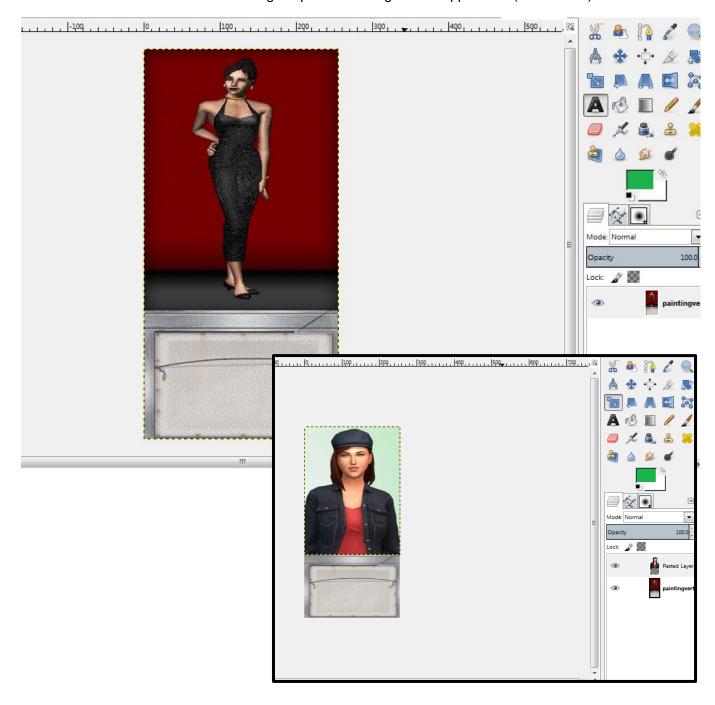

#### Select Build DXT.

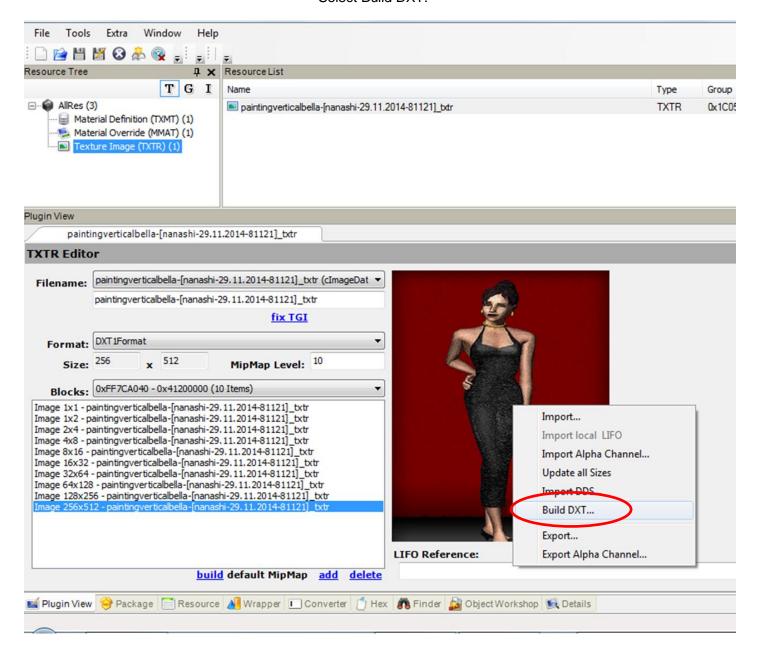

# Import edited image.

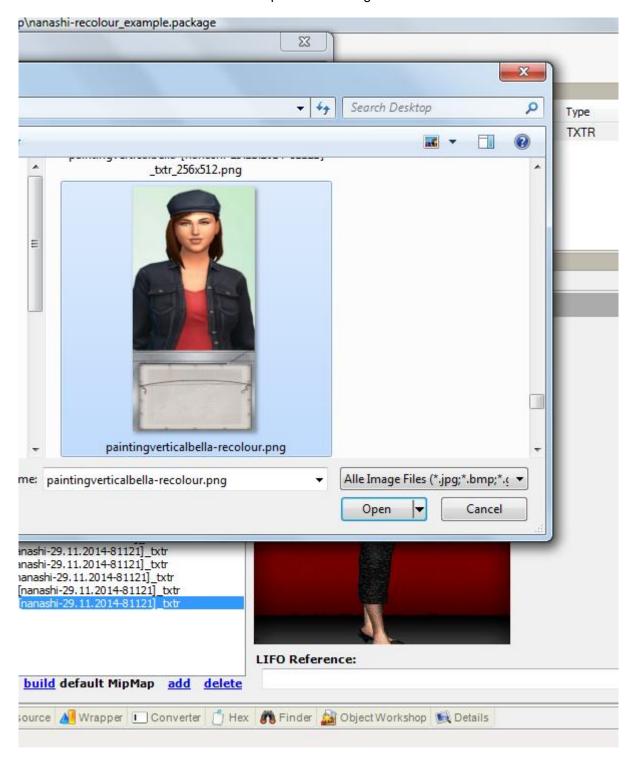

## Choose image settings.

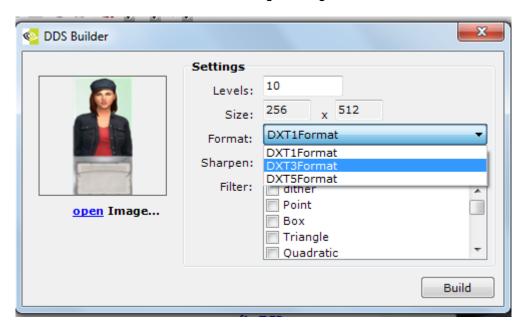

DXT1 - no transparency

DXT3 - transparency and cleaner image

DXT5 ←I use this with Raw8Bit images

Modthesims has more information.

#### Commit changes and save.

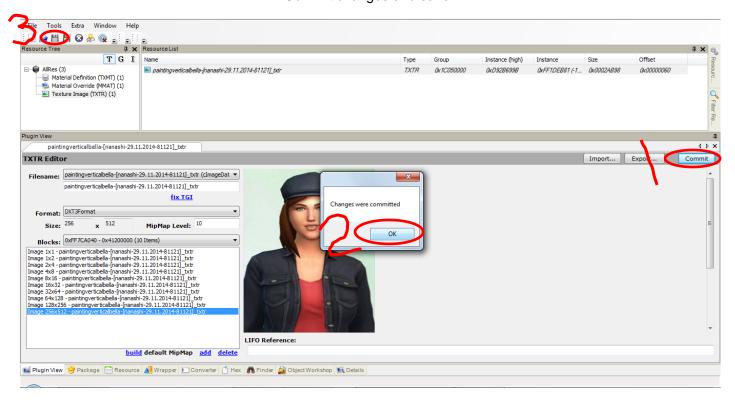

Fire up TS2.

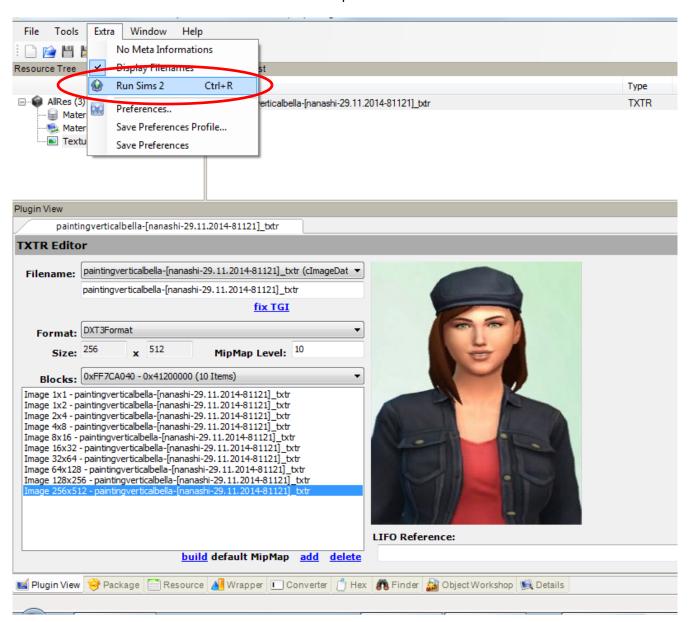

## Test the image in-game.

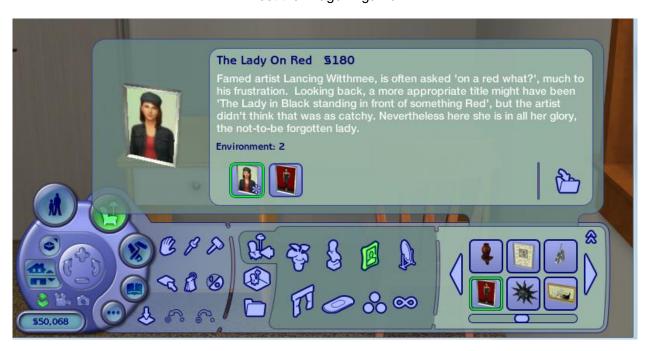

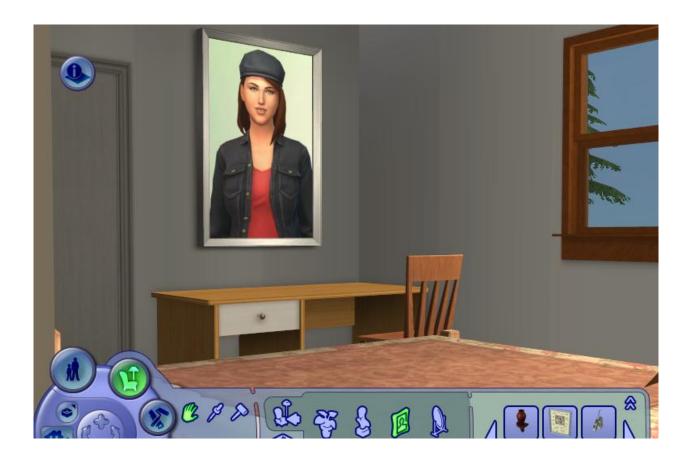